## eClaim Manager – ASSIGNMENT MERGE

La función "Assignment Merge" se usa para transferir información de una asignación a una carpeta que tenga un estimado "No Comprometido" automáticamente. La información de la nueva asignación se incorpora al estimado ya creado del mismo vehiculo. El estimado no puede estar comprometido.

Este proceso es utilizado cuando se necesita realizar un estimado y no se tiene la asignación del caso. Se crea un folder nuevo con el estimado el cual no se comprometerá y se pueden añadir las fotos del vehiculo. Cuando llegue la asignación se realiza este proceso para incorporar la información de la asignación a la carpeta que fue creada anteriormente y de esta manera poder enviar el caso con toda la información.

Este proceso se lleva a cabo en tres secciones:

- A) Crear folder junto con estimado: **Pág 1-4**
- B) Recibir la asignación para mezclar el folder creado con la asignación recibida: **Pág 5-7**
- C) Comprometer el estimado para enviar el folder ya mezclado: **Pág 8-11**

## **Para llevar este proceso a cabo, siga los siguientes pasos**:

A) Crear folder junto con estimado

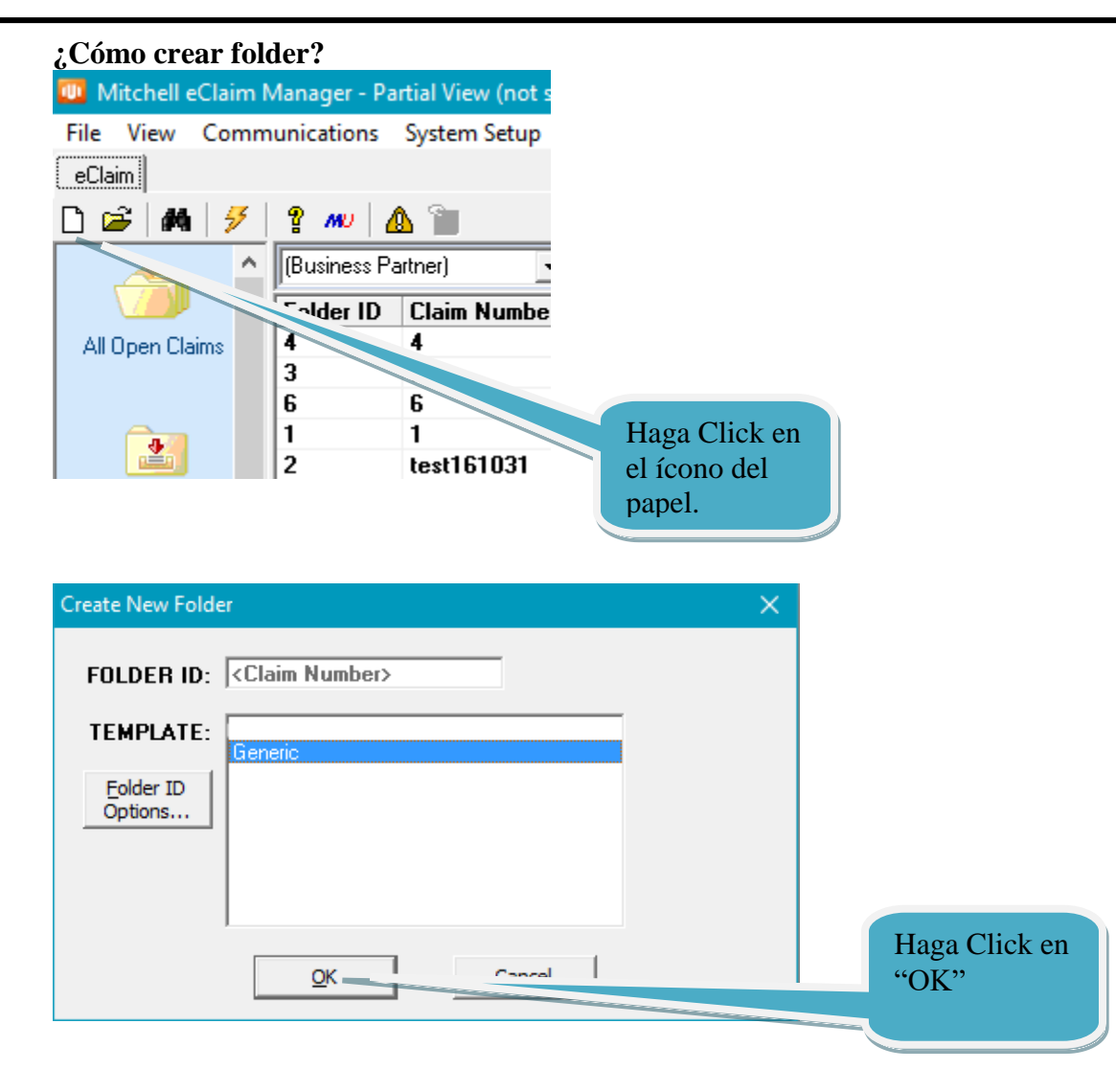

Luego de someter la información pase a la pestaña señalada ("Estimating") para crear su estimado.

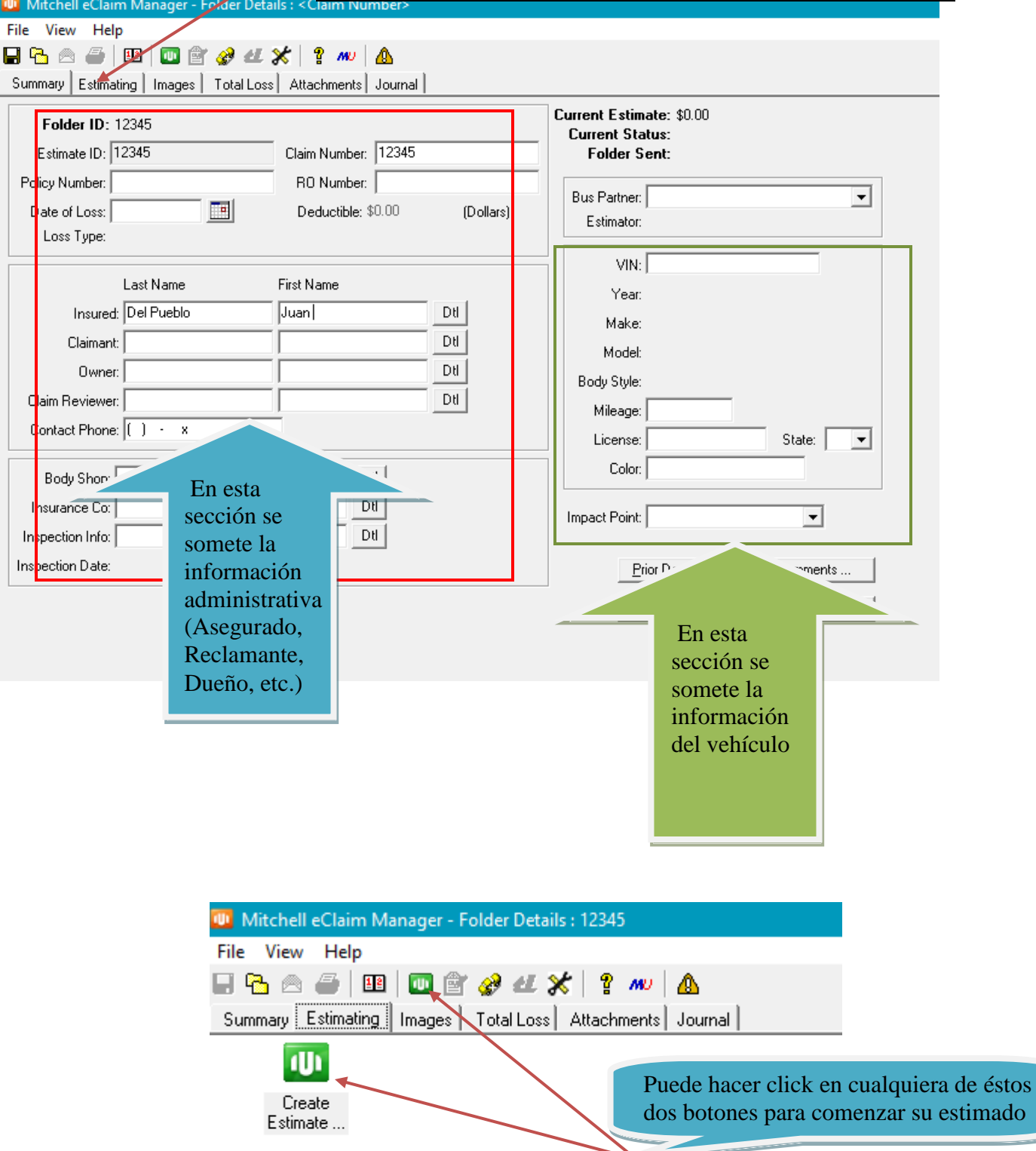

Una vez terminado y calculado el estimado:

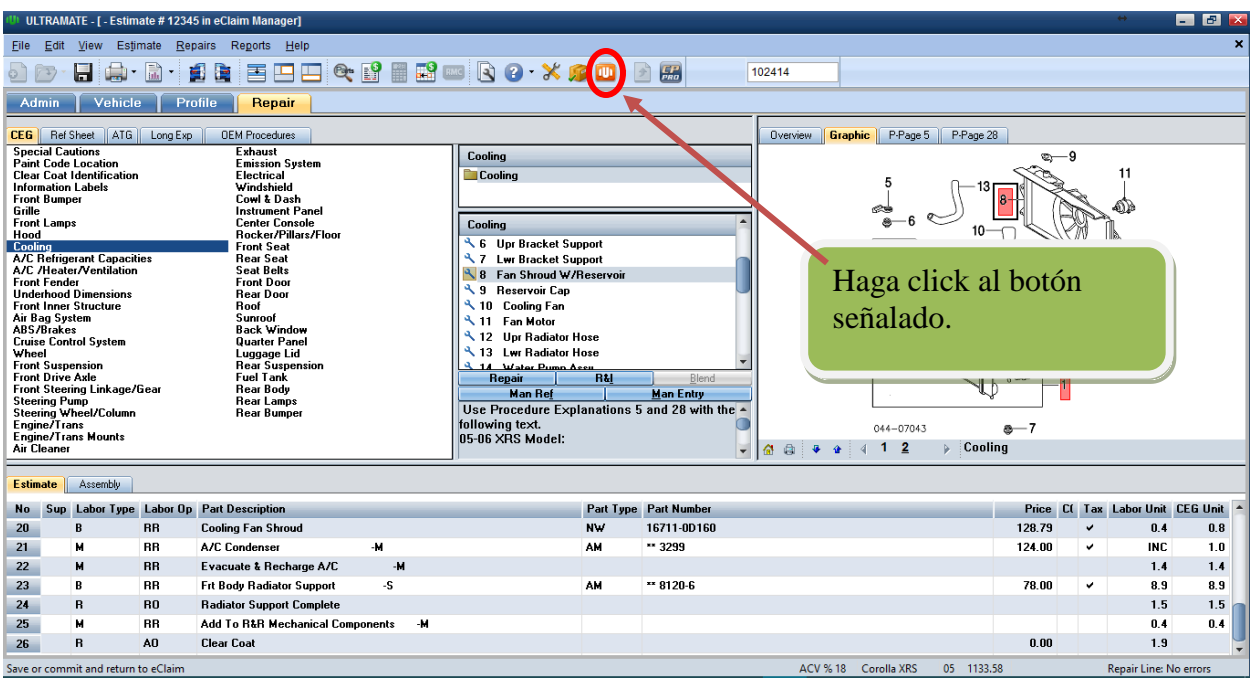

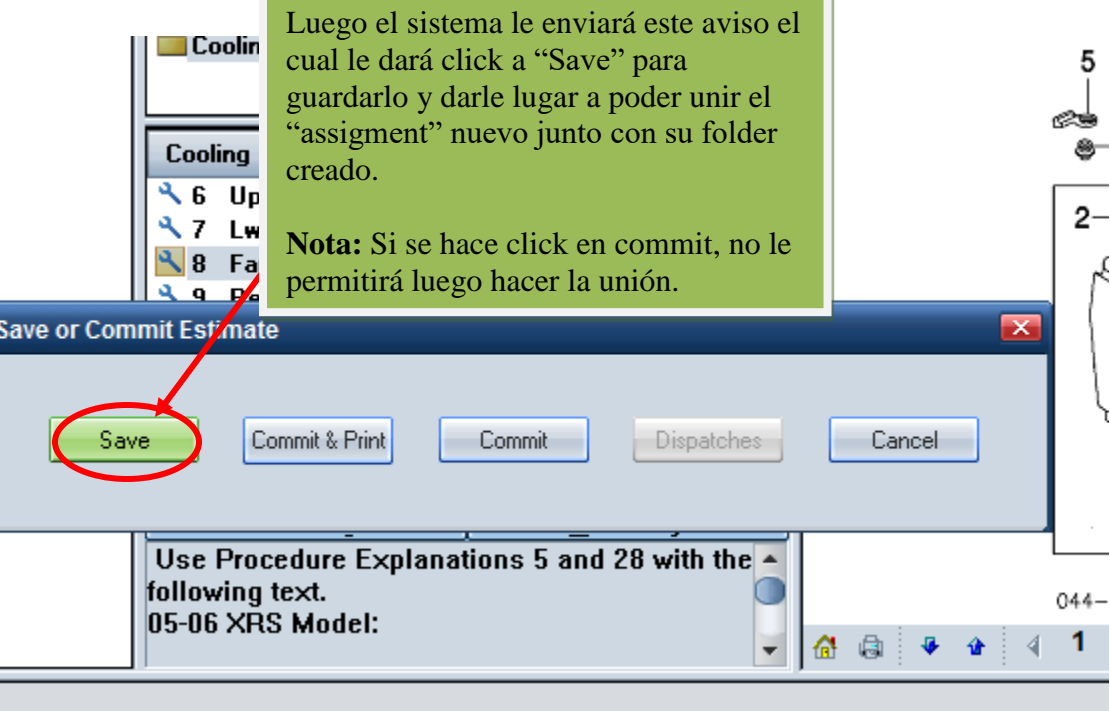

Ī

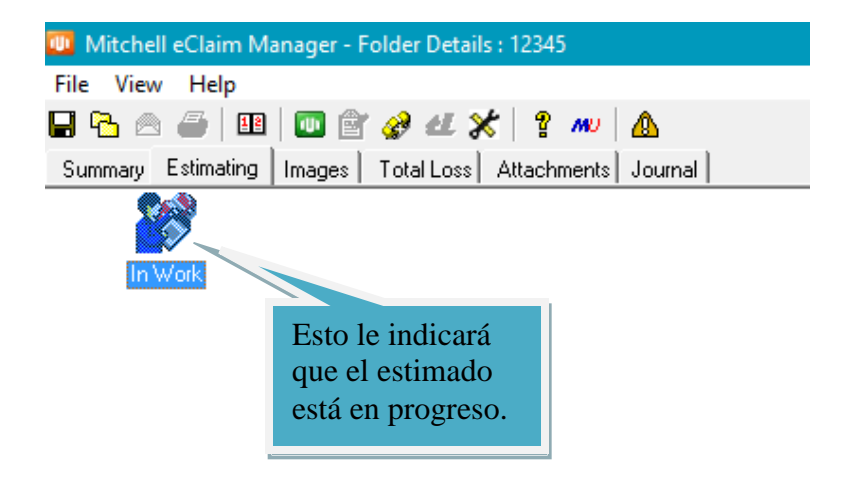

 Luego, cerrará el folder dándole a "File", luego a "Save and Close". El sistema le dará un aviso el cual le dara "**Yes**" para confirmar.

 $\overline{\mathscr{S}}$ 

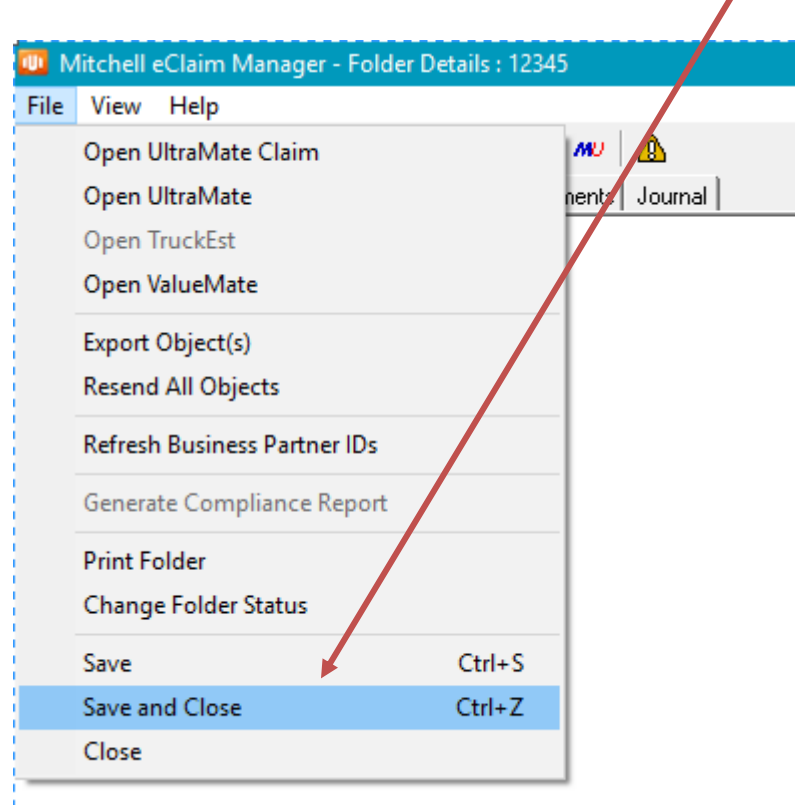

 **Ya creado el folder, entonces se espera a recibir la asignación y luego se procede a hacer la mezcla de la asignación original con el folder creado con el estimado hecho el cual se transferirá toda esa información hacia la asignación original.**

**Siga los siguientes pasos para mezclar la asignación recibida y folder junto con estimado:**

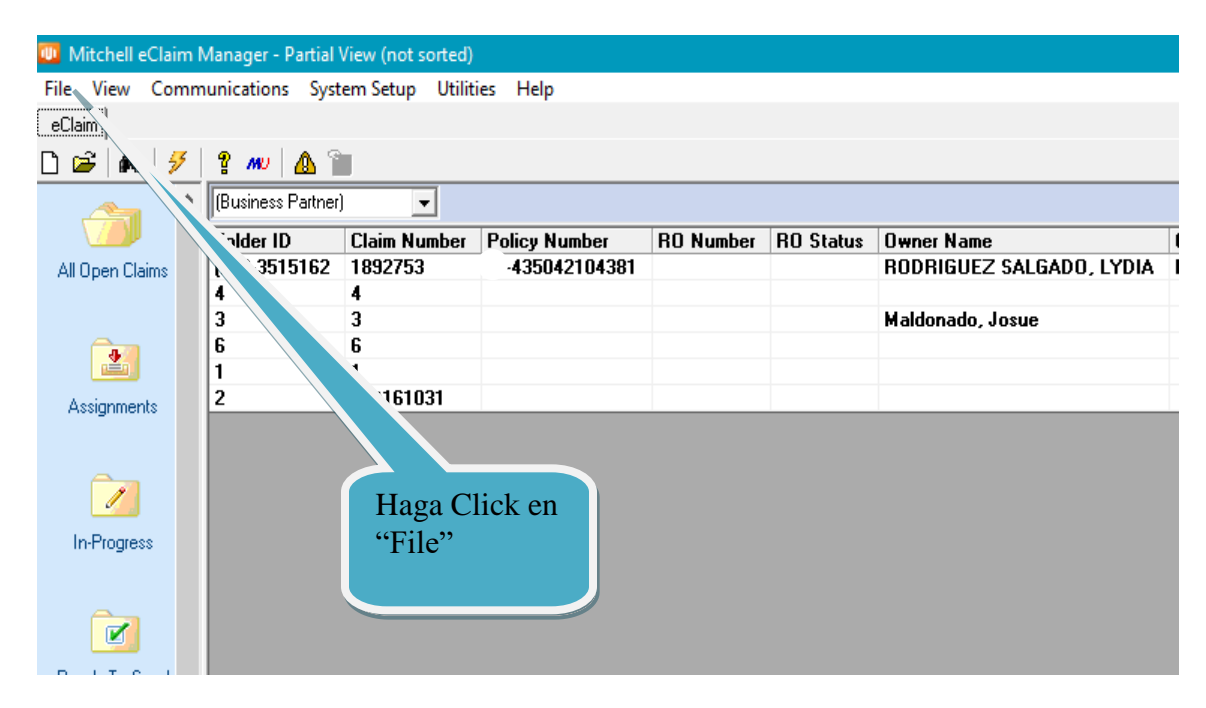

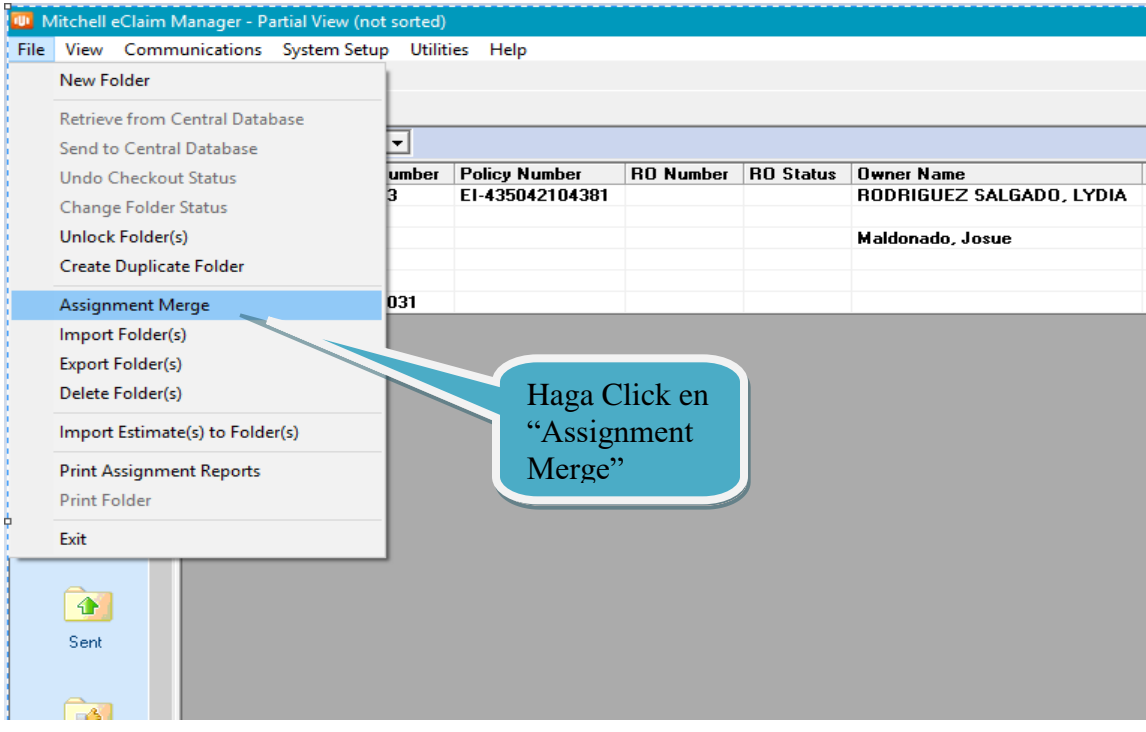

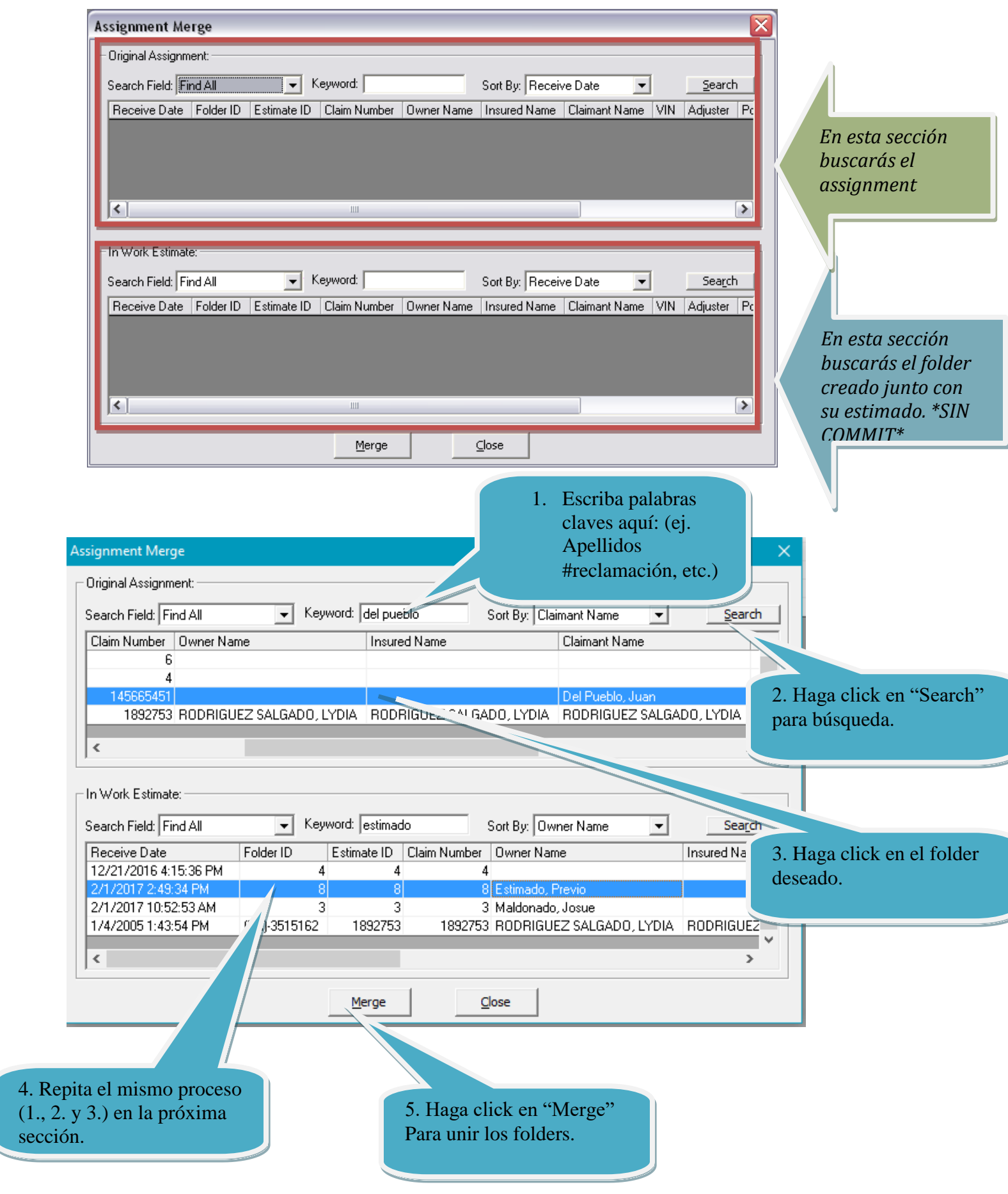

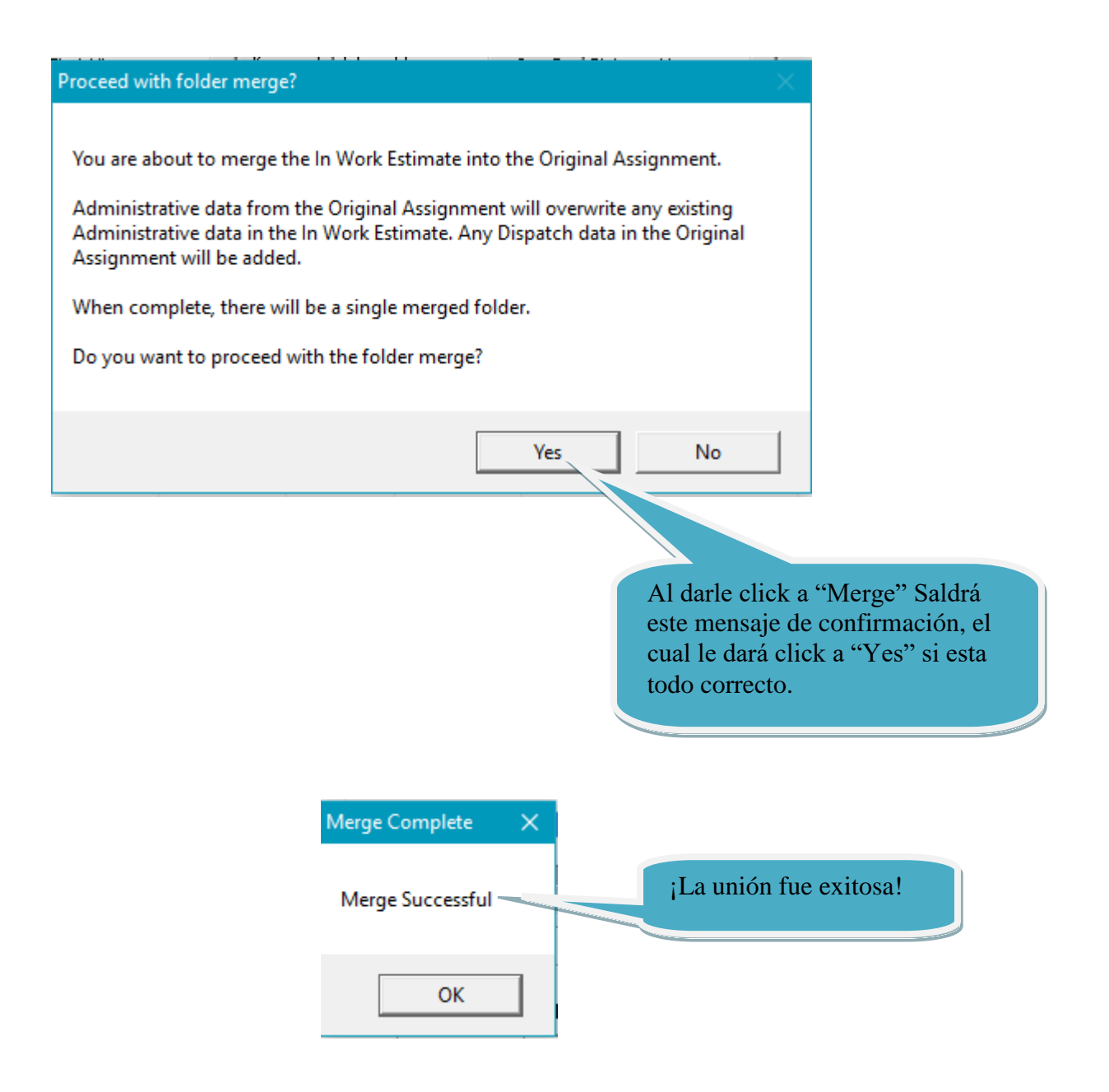

**Nota:** La asignación ("Original Assignment") y el estimado ("In Work Estimate") no pueden ser el mismo y el estimado **NO** puede estar comprometido ("Commit"). También, al momento de la búsqueda puede ordenar la lista usando la opción "Sort By".

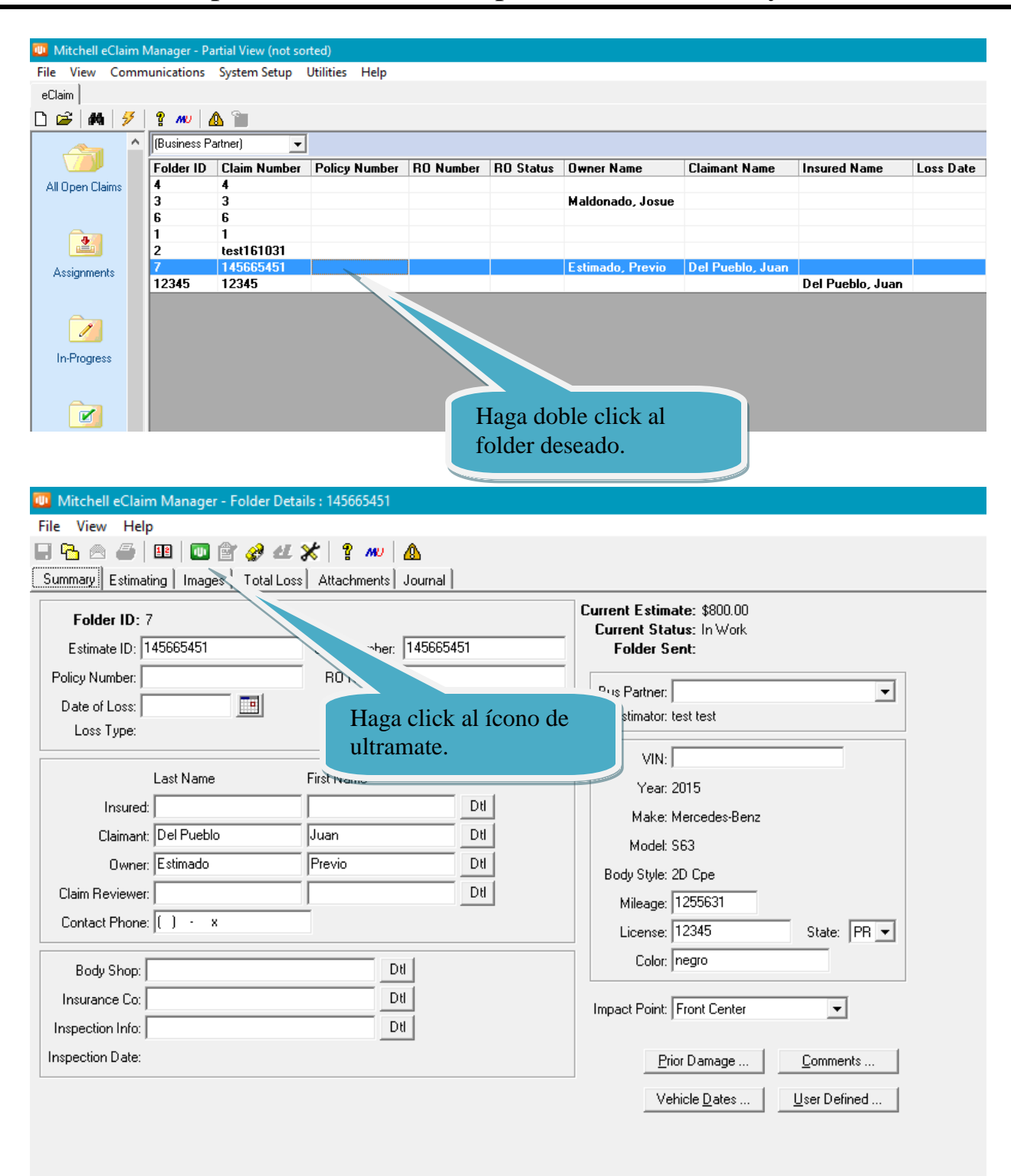

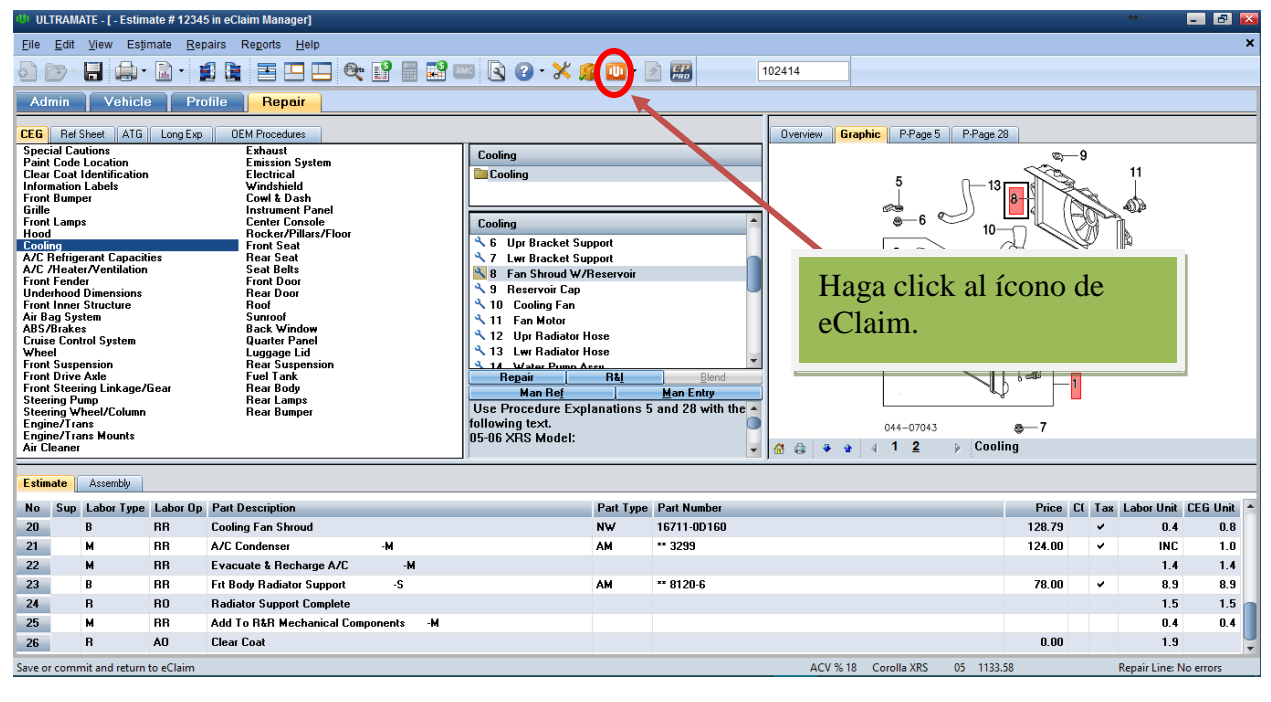

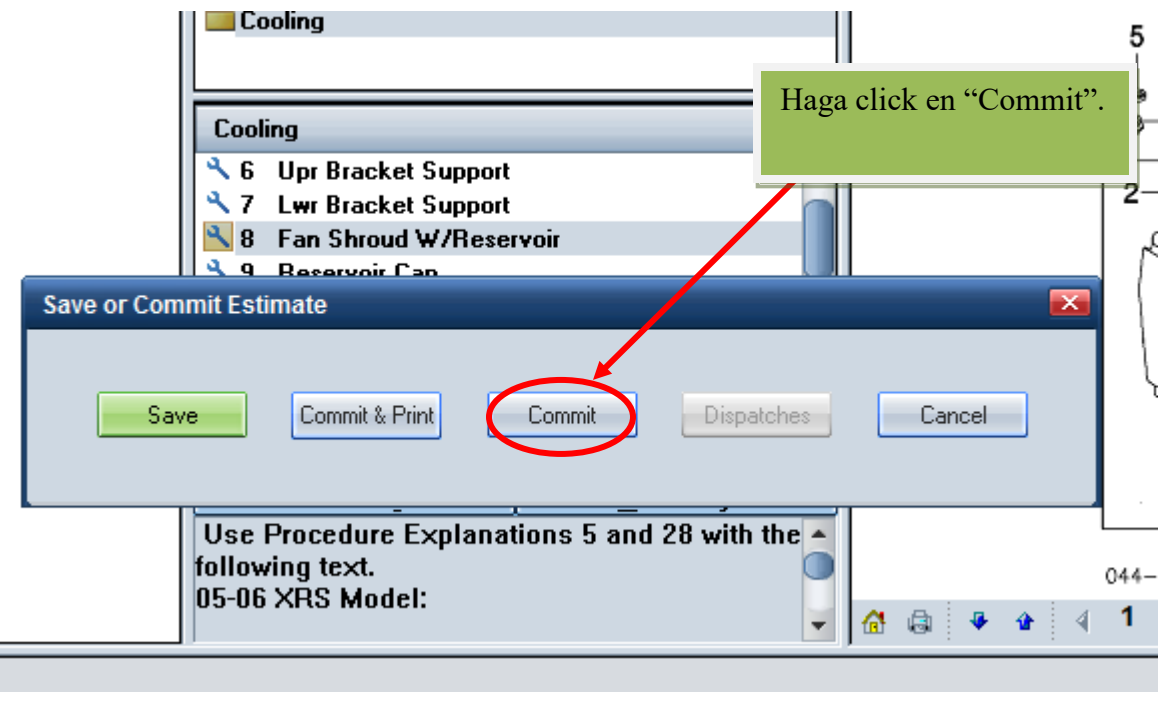

**Nota:** El estimado tiene que estar calculado antes de comprometerlo, de lo contrario, la opción de "Commit" no encenderá.

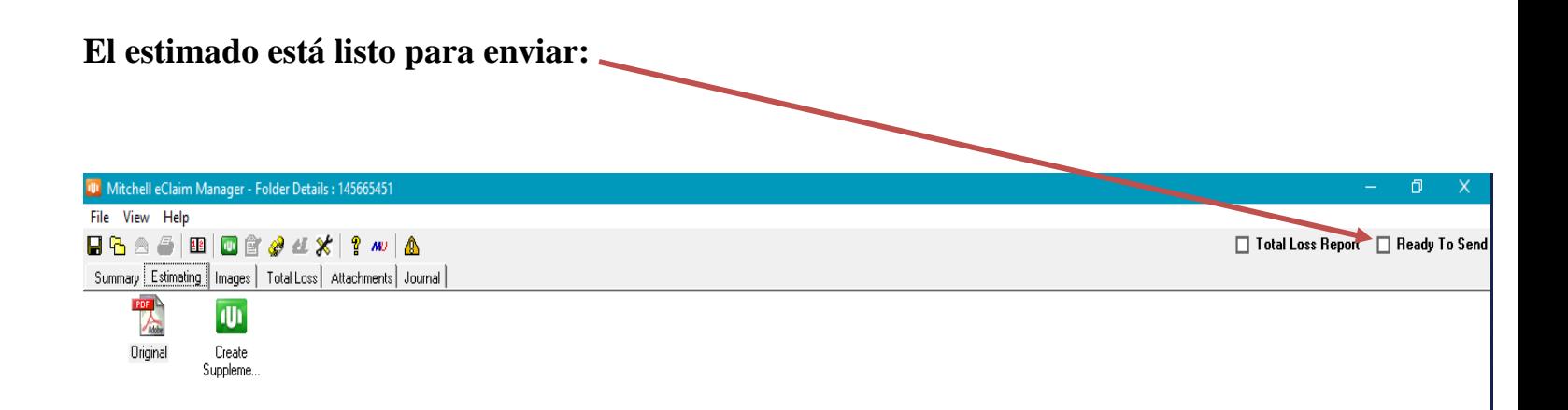

Luego de haber marcado "Ready to send". Procede a cerrar el folder dándole "File" y luego "Save and Close". El sistema le dará un aviso el cual le dará "**Yes**" para confirmar.

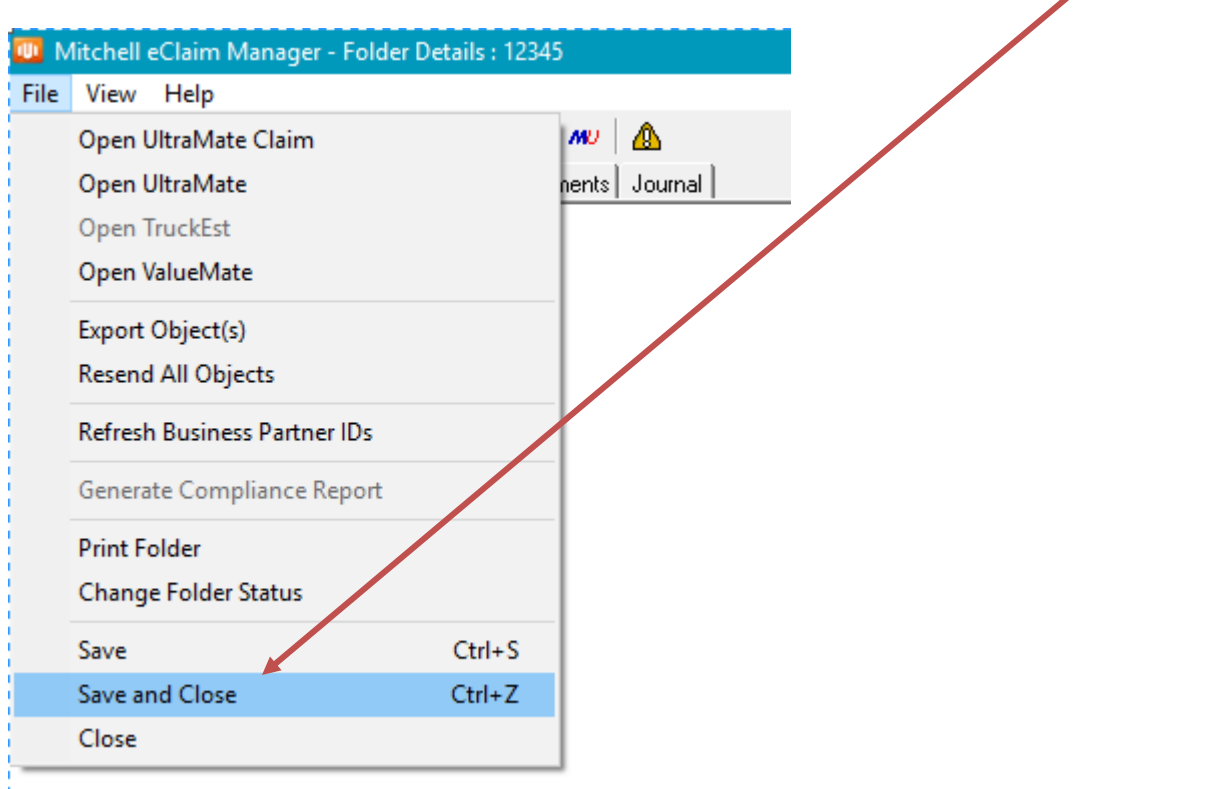

**Como último paso hará click al botón con el ícono del relámpago para establecer comunicación y enviar su folder.**

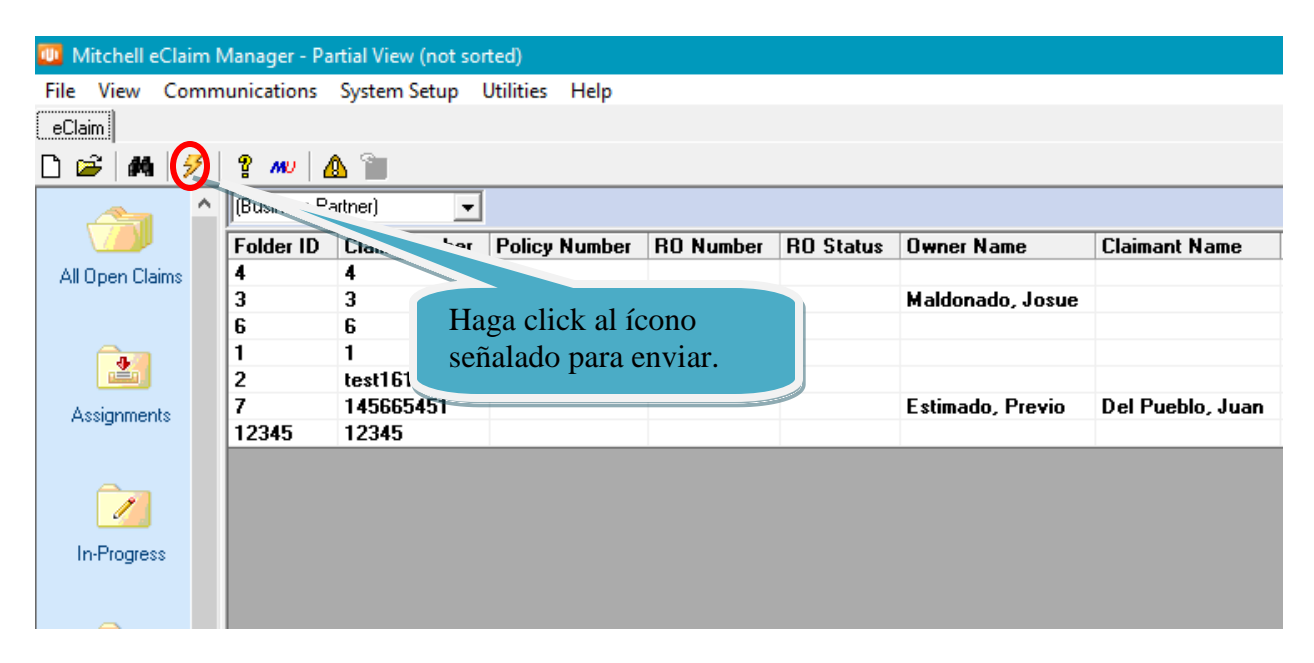

**Nota:** Recuerda, el estimado debe estar comprometido para poder marcarlo "Ready to Send"